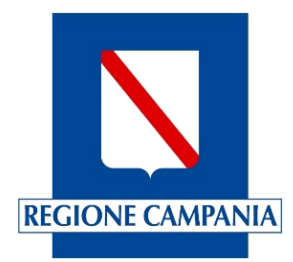

## **Centro Unico di Prenotazione Regionale**

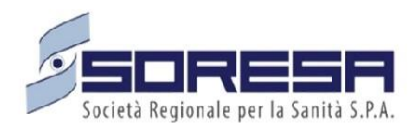

Evolutive di Sistema Manuale Rilascio ulteriori aggiornamenti della Versione 23.03.3 (2)

Novembre 2023

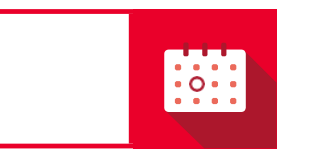

**SINFONIA** CUP UNICO REGIONALE

## **Indice**

**1. [ESTRAZIONE DOCUMENTI DI PAGAMENTO ASSOCIATI AD UNA DATA BUSTA/PLICO](#page-2-0) ..............3**

## <span id="page-2-0"></span>**1. ESTRAZIONE DOCUMENTI DI PAGAMENTO ASSOCIATI AD UNA DATA BUSTA/PLICO**

Sul Sistema è stata implementata una maschera per consentire di effettuare l'estrazione in formato Excel dei dati riferiti ai Documenti di pagamento associati ad una Reversale.

| C<br>$\rightarrow$<br>$\leftarrow$                                         | △ cupcampania.soresa.it/pac/manage-treasury |                            |              |                  |                     |                                                |                 |                  |                   |              |                                                    | 国日田立                  | ୍ଲ ≯           | 圡<br>(R)<br>$\Box$                    |  |  |  |
|----------------------------------------------------------------------------|---------------------------------------------|----------------------------|--------------|------------------|---------------------|------------------------------------------------|-----------------|------------------|-------------------|--------------|----------------------------------------------------|-----------------------|----------------|---------------------------------------|--|--|--|
| $\mathbf{N}$                                                               |                                             |                            |              |                  |                     |                                                |                 |                  |                   |              |                                                    |                       |                | Help Desk 800-036-700 hdcup@soresa.it |  |  |  |
| SINFONIA<br>鹽<br>Ξ<br>CUP UNICO<br>REGIONALE                               |                                             |                            |              |                  |                     |                                                |                 |                  |                   |              |                                                    | 图 Asl                 | $\Pi$          | w<br>Sysadmin <sup>2</sup>            |  |  |  |
| <b>ANAGRAFICHE DI BASE</b><br><b>Struttura Organizzativa</b><br>$\epsilon$ | Gestione Tesoreria                          |                            |              |                  |                     |                                                |                 |                  |                   |              |                                                    |                       |                |                                       |  |  |  |
| Configurazioni                                                             | Nome ente<br>ASL XX                         |                            |              |                  |                     | Seleziona Tesoreria<br>CASSA TESORERIA. ASL XX |                 |                  |                   |              | Seleziona Sede di Cassa<br>Seleziona Sede di Cassa |                       |                |                                       |  |  |  |
| <b>Anagrafica</b>                                                          | Cerca per ID Reversale                      |                            |              |                  |                     | Cerca per codice busta                         |                 |                  |                   | Stato        |                                                    |                       |                |                                       |  |  |  |
| <b>CUP</b><br><b>Gestione agende</b>                                       | Cerca per ID Reversale                      |                            |              |                  |                     | Cerca per codice busta                         |                 |                  |                   |              | <b>VERIFICATO</b>                                  | <b>NON VERIFICATO</b> | ANOMALIA       |                                       |  |  |  |
| Prenotazioni                                                               |                                             |                            |              |                  |                     |                                                |                 |                  |                   |              |                                                    |                       |                | <b>Q CERCA</b>                        |  |  |  |
| Accettazione/Registrazione                                                 |                                             |                            |              |                  |                     |                                                |                 |                  |                   |              |                                                    |                       |                | <b>ESPORTA EXCEL</b>                  |  |  |  |
| <b>Fatturazione e Casse</b>                                                | CASSA                                       |                            |              | <b>DATA</b>      |                     | <b>IMPORTO</b>                                 |                 | <b>CONTANTI</b>  | <b>DIFFERENZA</b> |              |                                                    | <b>ALTRE</b>          |                | <b>ULTIMA</b>                         |  |  |  |
| <b>GESTIONE ALPI</b>                                                       | <b>TESORERIA</b>                            | SEDE DI CASSA ID REVERSALE |              | <b>REVERSALE</b> | <b>CODICE BUSTA</b> | <b>TOTALE</b>                                  | <b>CONTANTI</b> | <b>RISCONTRO</b> | <b>CONTANTI</b>   | <b>CARTE</b> | <b>BONIFICI</b>                                    | <b>TIPOLOGIE</b>      | <b>STATO</b>   | <b>MODIFICA</b>                       |  |  |  |
| <b>Gestione Proventi Ripartizioni</b>                                      | Modifica                                    | Visualizza                 | Esporta Dati | 22/09/2023       | 15859839            | 699.99                                         | 699.99          | 699.99           | $\circ$           | $\circ$      | $\circ$                                            | $\circ$               | Non verificato | <b>MARIO</b><br>ROSSI                 |  |  |  |
| <b>FUNZIONI</b>                                                            | <b>CASSA TESORERIA</b><br>ASL XX            | CASSA YYY                  | 2308-1926123 | 22/09/2023       | 10080997            | 728                                            | 728             | 728              | $\mathbf 0$       | $\mathbf 0$  | $\Omega$                                           | $\mathbf 0$           | Non verificato | TIZIO                                 |  |  |  |
| <b>E</b> Log Attività                                                      | <b>CASSA TESORERIA</b>                      | CASSA YYY                  | 2155-1526123 | 22/09/2023       | 10076351            | 799.37                                         | 799.37          | 799.37           | $\mathbf 0$       | $\mathbf 0$  | $\circ$                                            | $\mathbf 0$           | Non verificato | CAIO                                  |  |  |  |
| $\equiv$ Qlik NetIQ<br>Tempi attesa                                        | ASL XX<br><b>CASSA TESORERIA</b><br>ASL XX  | CASSA YYY                  | 2178-3026123 | 22/09/2023       | 15878682            | 944.02                                         | 944.02          | 944.02           | $\mathbf 0$       | $\mathbf 0$  | $\circ$                                            | $\mathbf 0$           | Non verificato | <b>SEMPRONIO</b>                      |  |  |  |

*Figura 1: Maschera "Gestione Tesoreria"*

Cliccando sul tasto "Modifica", presente sul banner grigio relativo alla cassa tesoriera di interesse, compare la finestra all'interno della quale è possibile modificare lo Stato della Reversale in: "VERIFICATO", "NON VERIFICATO", "ANOMALIA".

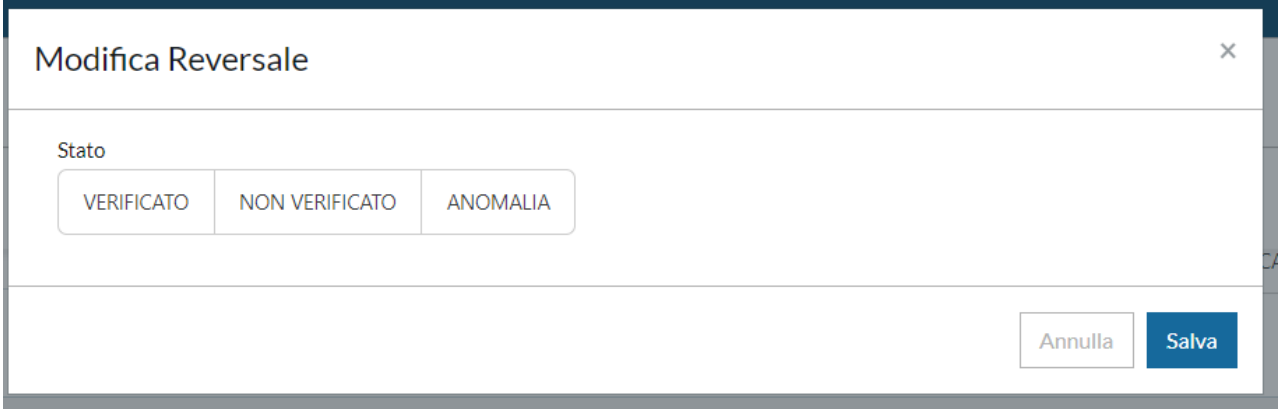

*Figura 2: Finestra di Modifica stato Reversale*

Cliccando sul tasto "Visualizza" sarà possibile, invece, visualizzare l'elenco dei versamenti associati alla Reversale.

| Filtra per codice            |                |                 |           | Filtra per data proposta       | Filtra per utente proposta |               |                  |              |                 |                  |                                 |        |
|------------------------------|----------------|-----------------|-----------|--------------------------------|----------------------------|---------------|------------------|--------------|-----------------|------------------|---------------------------------|--------|
|                              |                |                 |           |                                |                            |               |                  |              |                 |                  |                                 |        |
| Filtra per data accettazione |                |                 |           | Filtra per utente accettazione |                            |               | Filtra per stato | Verificata   | Da verificare   |                  | Con Anomalie                    |        |
|                              |                |                 |           |                                |                            |               |                  |              |                 |                  |                                 |        |
| Cerca                        |                |                 |           |                                |                            |               |                  |              |                 |                  |                                 |        |
|                              | ID Proposta di |                 |           | Data                           |                            | Importo       |                  |              |                 | Altre            |                                 |        |
| Sede di Cassa                | Versamento     | Data Versamento | Operatore | Accettazione                   | <b>Utente Accettazione</b> | <b>Totale</b> | Contanti         | Carte        | <b>Bonifici</b> | <b>Tipologie</b> | Stato                           | Azioni |
| XXX                          | <b>XXX</b>     | <b>XXX</b>      | XXX       | XXX                            | <b>XXX</b>                 | $\mathbf 0$   | XXX              | $\mathbf{0}$ | XXX             | $\mathbf{0}$     | <b>NON</b><br><b>VERIFICATO</b> |        |

*Figura 3: Schermata Elenco Versamenti Associati alla Reversale*

All'interno di questa schermata, cliccando "Esporta dati", si avvierà il download del file Excel contenente tutte le informazioni inerenti alla Reversale.

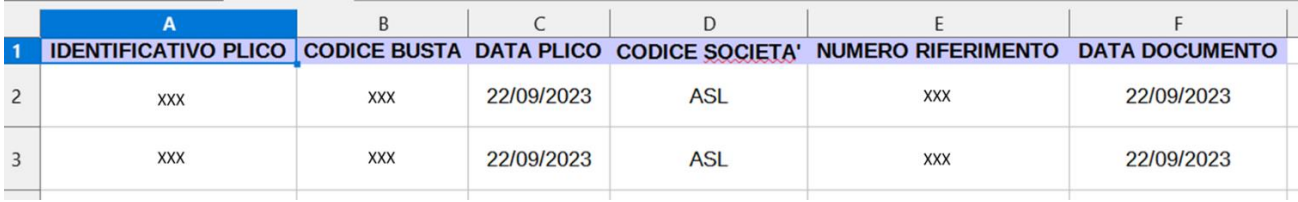

*Figura 4: Storico modifiche*